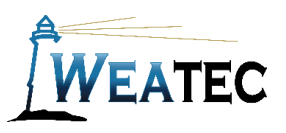

## Instruction Manual

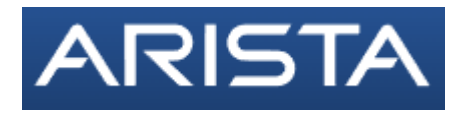

Prior Untangle

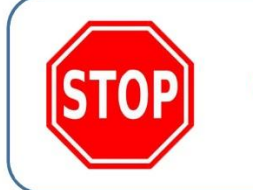

Have you completed your Weatec application?

If not, contact your deacon for an application before continuing

to setup this Weatec approved filter!

 NG Firewall is a hardware solution for small to medium businesses. The device is installed in a network environment between the ISP modem and your internal network and will filter any device connected to the network. It is a subscriptionbased service, and offers the following solutions as listed by :

- **Z** [Web Filter](https://www.untangle.com/shop/reports) Premium web content filtering.
- **E [HTTPS Inspector](https://www.untangle.com/shop/https-inspector) Decrypt HTTPS to allow other apps to process the datastream.**
- [Live Support](https://www.untangle.com/shop/NG-Firewall-Complete) For easy resolution of any technical issues. Includes Configuration Backup!
- [Policy Manager](https://support.untangle.com/hc/en-us) Create web usage restrictions, such as teacher vs student.
- [Branding Manager](https://www.untangle.com/shop/branding-manager) Customize "block" screens with your own messages and logo.
- **MAN Failover Keep yourself online with multiple ISP"s.**
- **MAN Balancer** Leverage multiple ISP"s for better bandwidth utilization.
- **[IPsec VPN](https://www.untangle.com/shop/firewall) Securely connect your network to others.**
- **E** [Application Control](https://www.untangle.com/shop/directory-connector) Control any application or protocol with a checkbox or use the Integrated Rules Engine
- to leverage other Arista apps for complex rules.
- **[Web Cache](https://www.untangle.com/shop/web-cache) Save time and money by caching frequently accessed items.**
- **[Bandwidth Control](https://www.untangle.com/shop/live-support) Prioritize traffic as you see fit.**
- **Z** [Virus Blocker](https://www.untangle.com/shop/policy-manager) Prevent infections from reaching your network.
- **B** [Spam Blocker](https://www.untangle.com/shop/openvpn) Stop spam before it hits your mail server.
- [Directory Connector](https://www.untangle.com/shop/wan-failover) Enforce restrictions and view reports by Active Directory user name.
- [Phish Blocker](https://www.untangle.com/shop/phish-blocker)
- **2** [Intrusion Prevention](https://www.untangle.com/shop/bandwidth-control)
- **2** [Firewall](https://www.untangle.com/shop/virus-blocker)
- **2 [OpenVPN](https://www.untangle.com/shop/application-control)**
- **[Reports](https://www.untangle.com/shop/intrusion-prevention)**

 Note: After testing, Arista has been approved as an acceptable category-based content filter if configured to meet the requirements set forth in the Weaverland Conference Electronic Technology Usage Guidelines. Please remember that no filter can be guaranteed to filter out all objectionable content; therefore the Weatec Accountability Software must be installed on all devices in order to be in compliance with Weaverland Conference guidelines. The accountability software logs all web traffic, thus fostering brotherhood accountability. So even if objectionable content is missed by Arista, the content will still trigger a flag on the accountability server. Use the following configuration as a minimum; there is nothing preventing you from choosing stricter settings.

 As of 2019, the annual price for the Complete Package (covering up to 12 devices) costs \$270.00. Find more information at [NG Firewall Software Packages | Edge Threat Management](https://edge.arista.com/ng-firewall/software-packages) – Arista.

## How to Acquire

1. Go to [Find a Reseller | Edge Threat Management](https://edge.arista.com/partners/find-a-partner/) – Arista for a list of partners in your area.

 The following documentation will guide you through the configuration process. We recommend that the Arista configuration is performed by someone who is familiar with Networking/Network Security to ensure proper setup and accessibility. Prior installation of the Arista Device on the network should have been done already by your company's technician. This document only covers the *Web Filter* section of the Arista Device. (the following configuration was Arista Version 11.0.0) A sample image of network structure including the Arista Device is shown below.

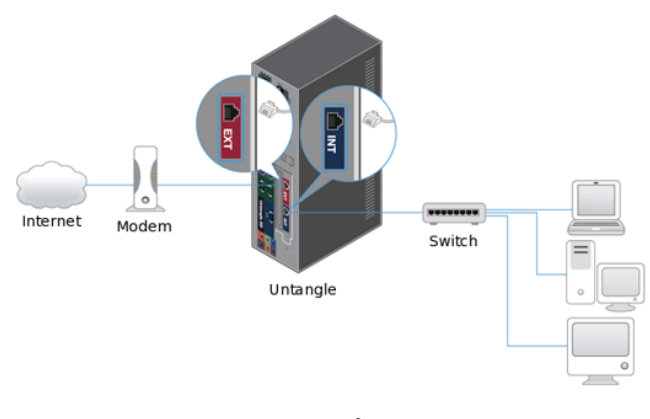

**Router Mode** Untangle serves as the router and the firewall

2.Open your web browser and enter the Arista Device's IP address to get started. This should take you to the Arista Administrator Login Page (see image at right). Enter your Username and Password as previously setup during the installation process.

- 1. You will be directed to the Arista Home Page. Login with your user id and password.
- 3. *Web Filter*  click on the *Apps* and then click Web Filter. Open the Categories tab. Select the Categories to block according to the Weatec Guidelines.

(If you find that blocking categories under Limited Use causes websites to be blocked that are needed by your business you may need to change these settings. Another option would be to list specific sites under the Pass Sites Tab in the Web Filter Menu)

- 4. After checking the appropriate categories to block click *Apply* in the lower right hand corner and click *OK* to return to the main menu.
- 5. When a website is blocked you will see a page similar to the one shown here. You do have the option to *Unblock for Now* or *Unblock Permanently*. These options are only accessible with the administrator password.

Your Arista Configuration is now complete.

## How to Get Help

- 1. Contact the WeaTec Helpdesk: Phone: (717) 723-8978 Email: [helpdesk@weatec.com](mailto:helpdesk@weatec.com)
- 2. You can find additional support articles for Arista a[t https://support.Arista.com/hc/en-us.](https://support.untangle.com/hc/en-us)

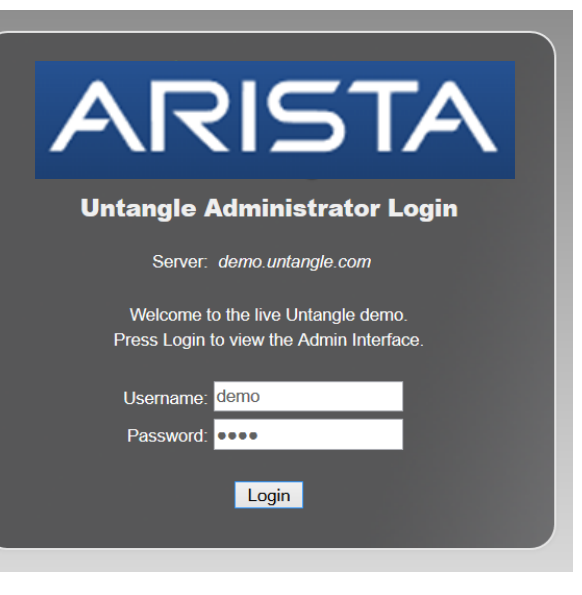

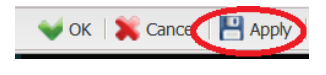

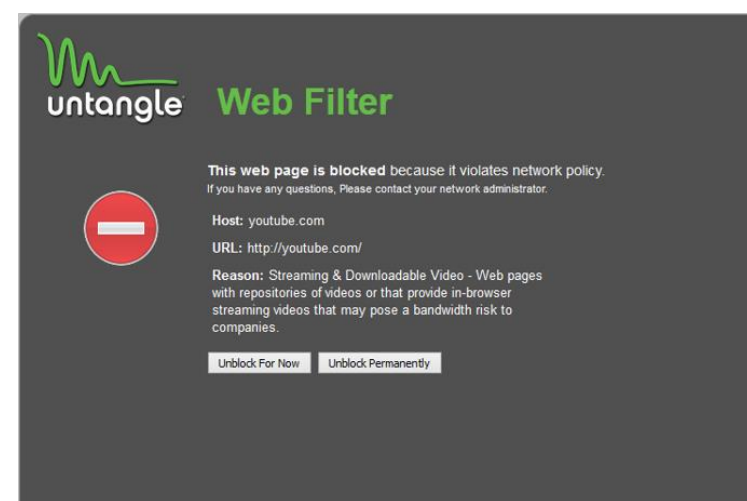